# TUTO MISE EN LIGNE VIDÉO YOUTUBE

**CONCOURS JEU** 

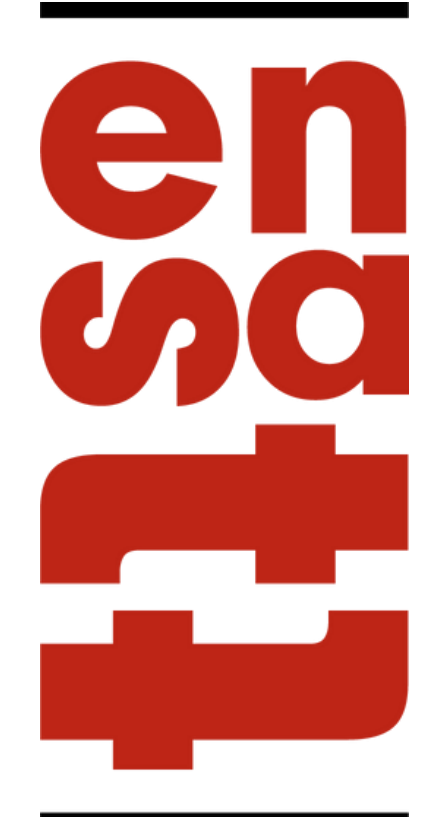

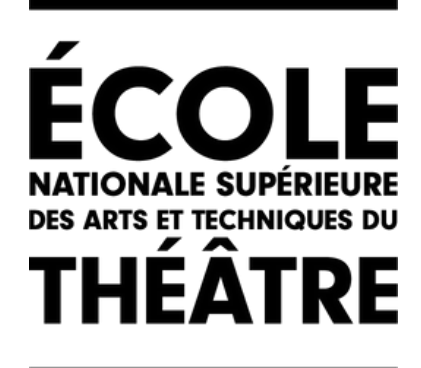

#### ETAPE 1: CONNEXION AVEC VOTRE ADRESSE MAIL VIA GOOGLE

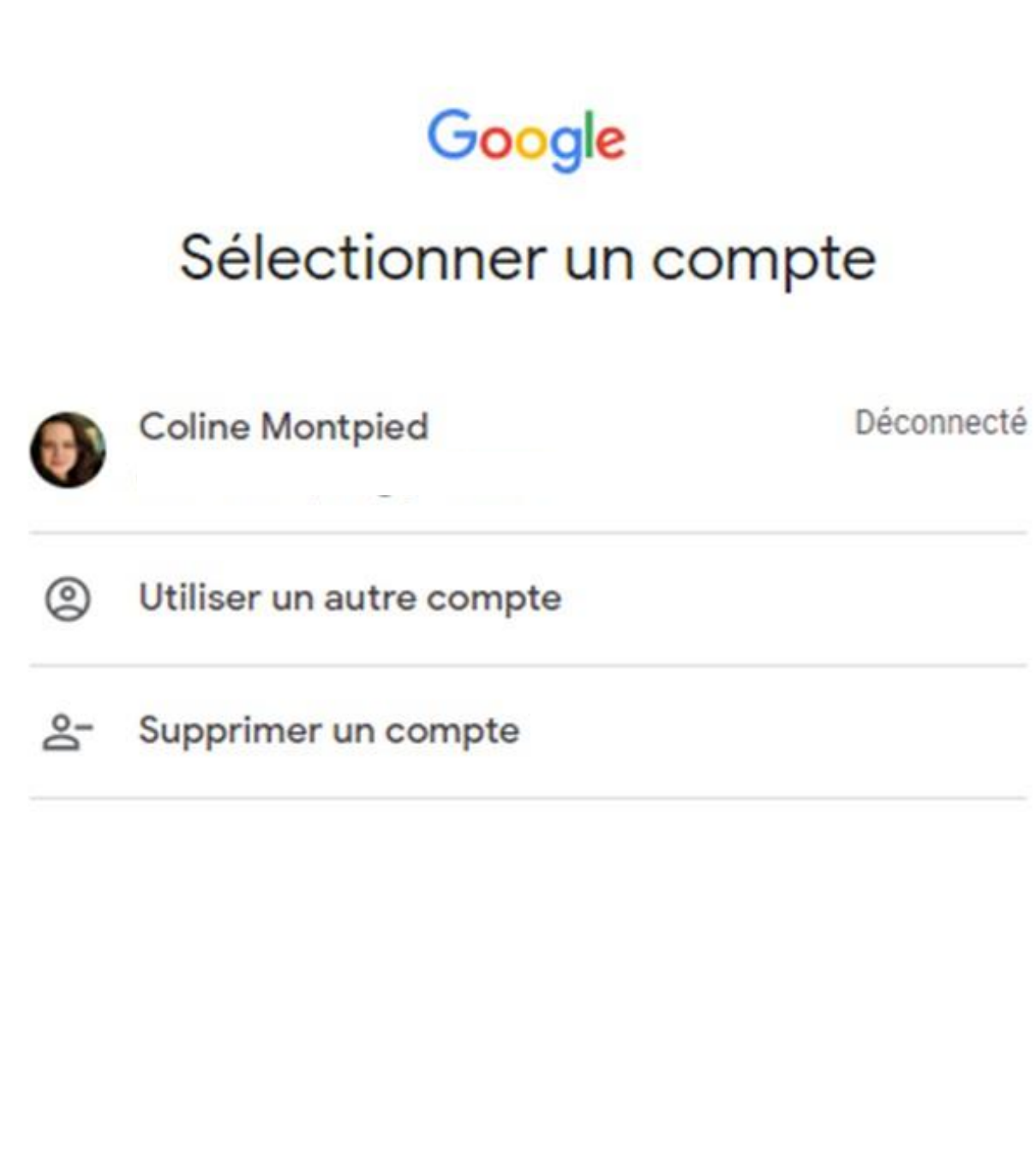

Conditions d'utilisation

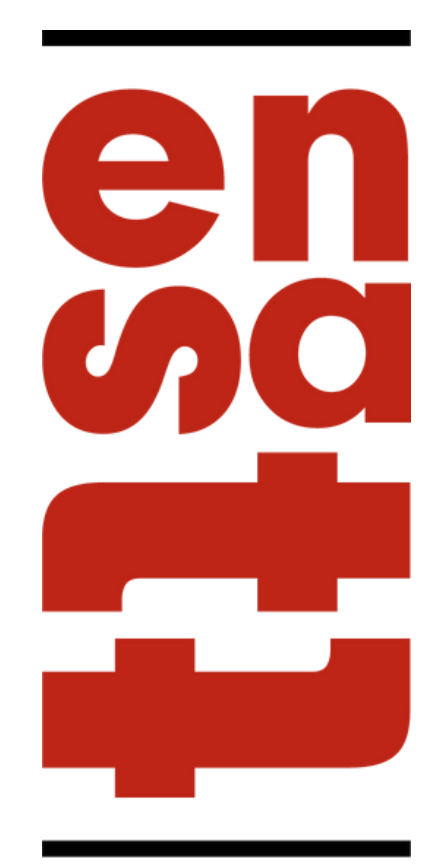

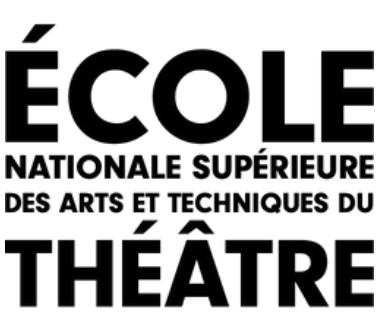

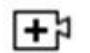

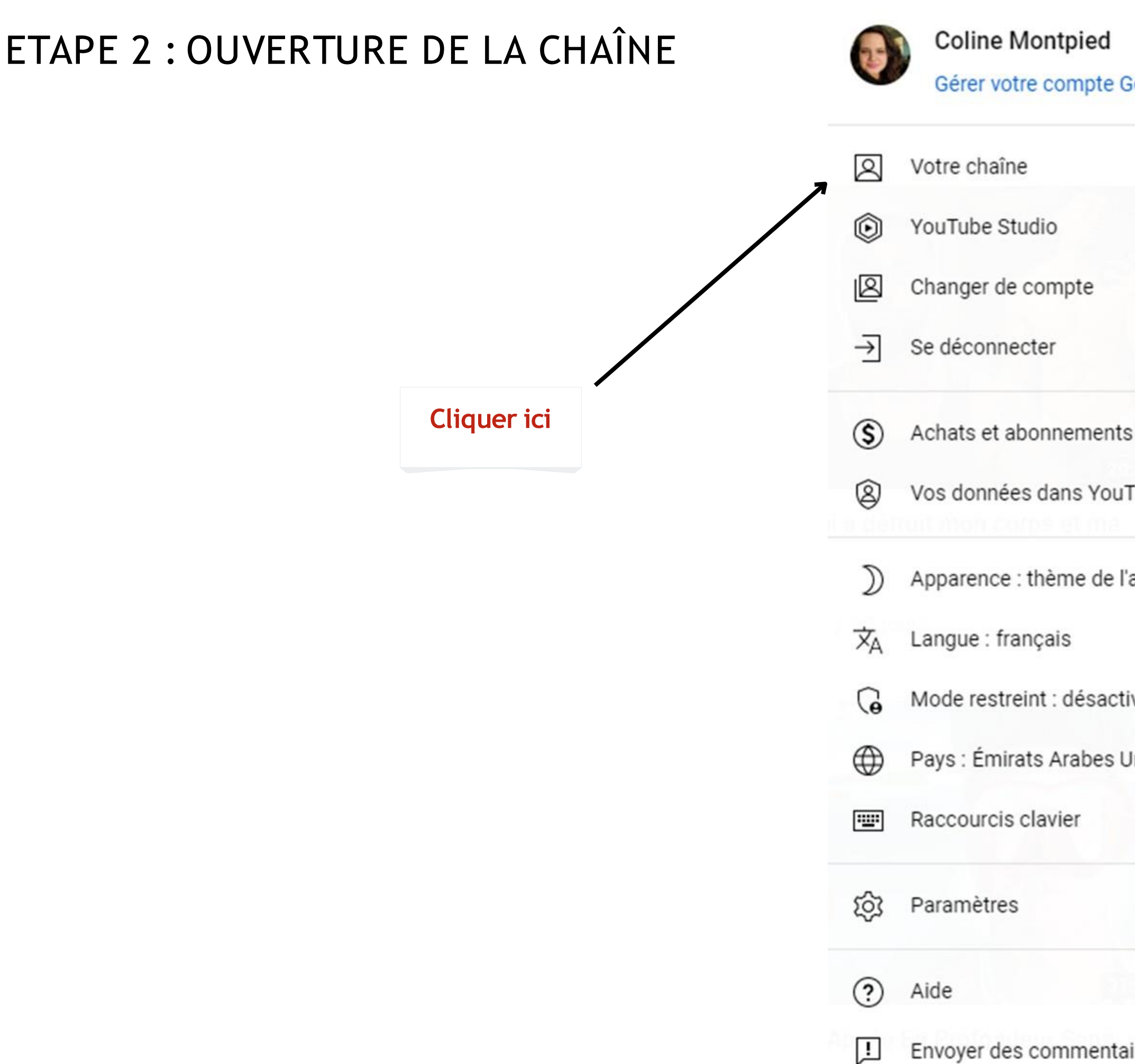

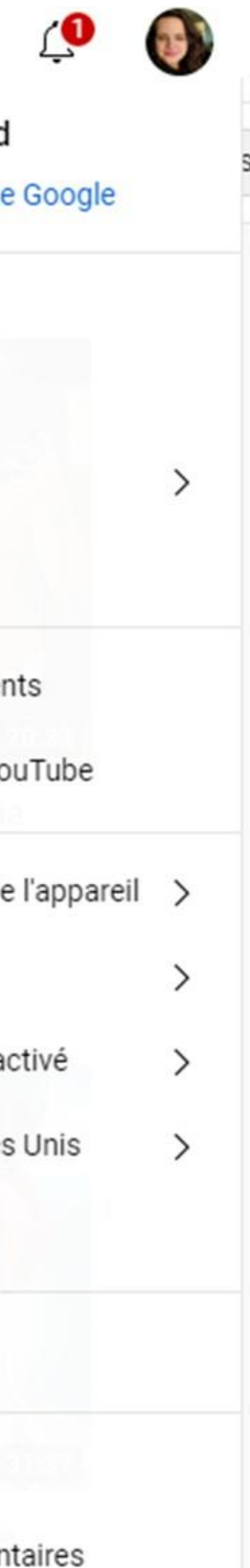

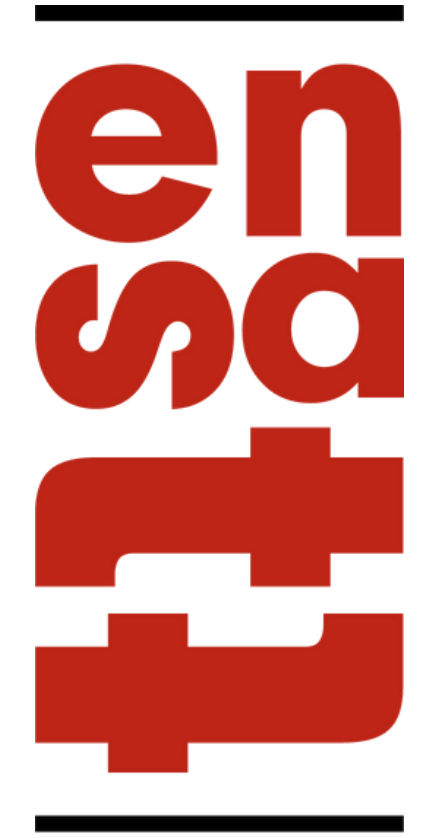

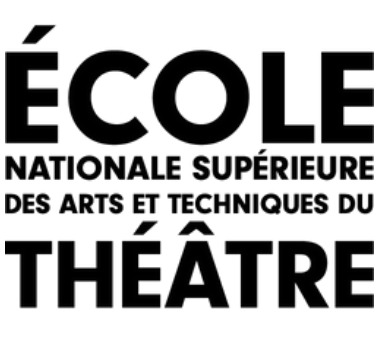

## ETAPE 3 : METTRE EN LIGNE UNE VIDÉO

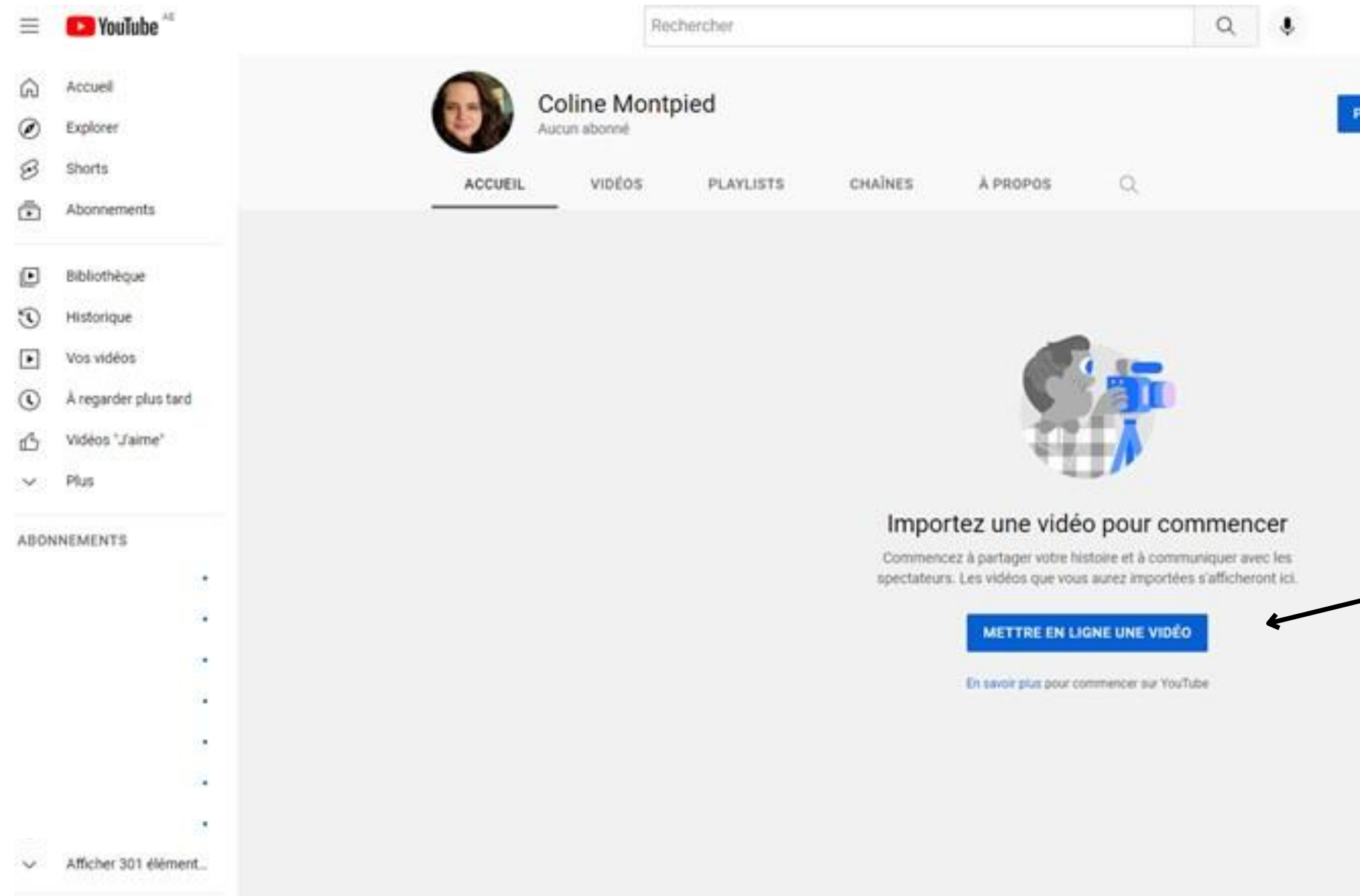

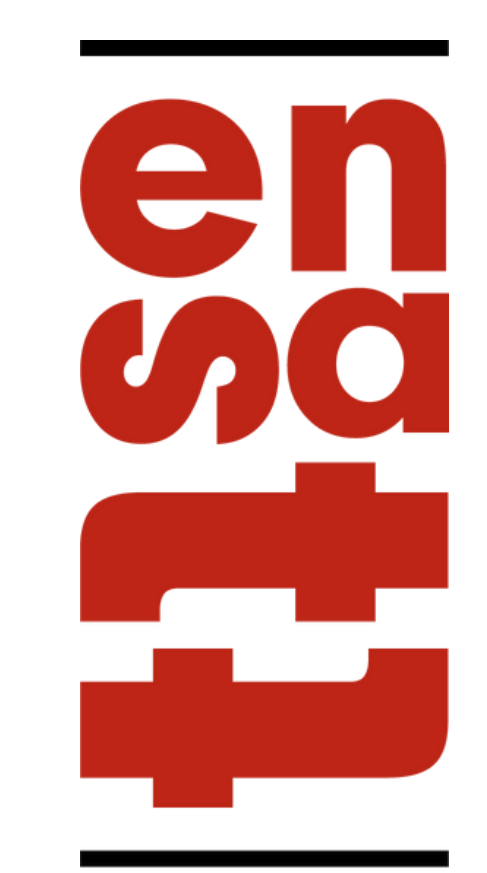

**ÉCOLE NATIONALE SUPÉRIEURE** DES ARTS ET TECHNIQUES DU **THÉÂTRE** 

 $\mathbb{R}$   $\mathbb{Q}$  0

ERSONNALISER LA CHAÎNE

Cliquer ici

GÉRER LES VIDÉOS

### ETAPE 4 : IMPORTER LE FICHIER VIDÉO

Importer des vidéos

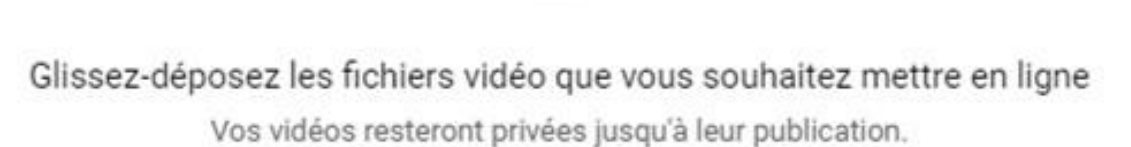

**SÉLECTIONNER DES FICHIERS** 

En mettant en ligne des vidéos sur YouTube, vous reconnaissez accepter les Conditions d'utilisation et le Règlement de la communauté de YouTube.

Veillez à ne pas enfreindre les droits d'auteur ni les droits à la vie privée d'autrui. En savoir plus

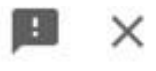

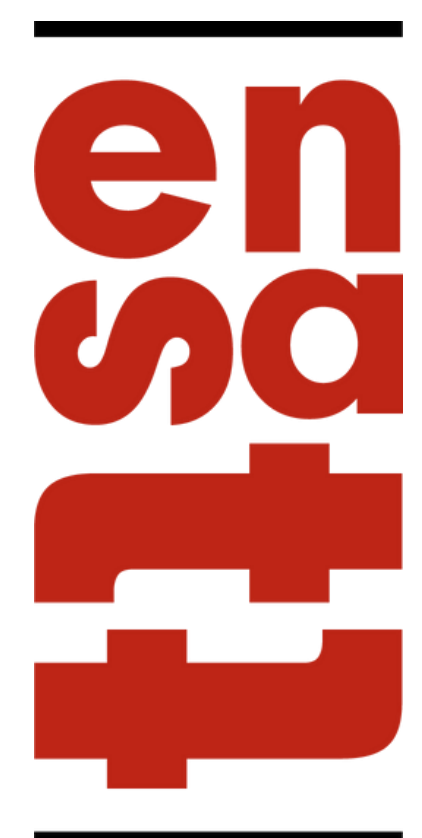

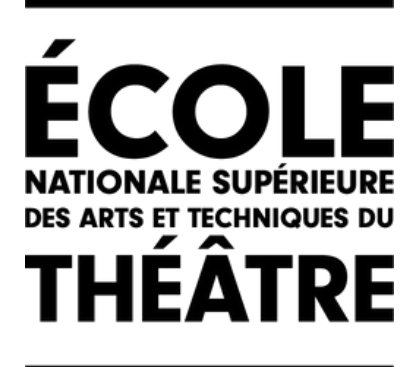

**Cliquer ici** 

## ETAPE 5 : MISE EN LIGNE DE LA VIDÉO

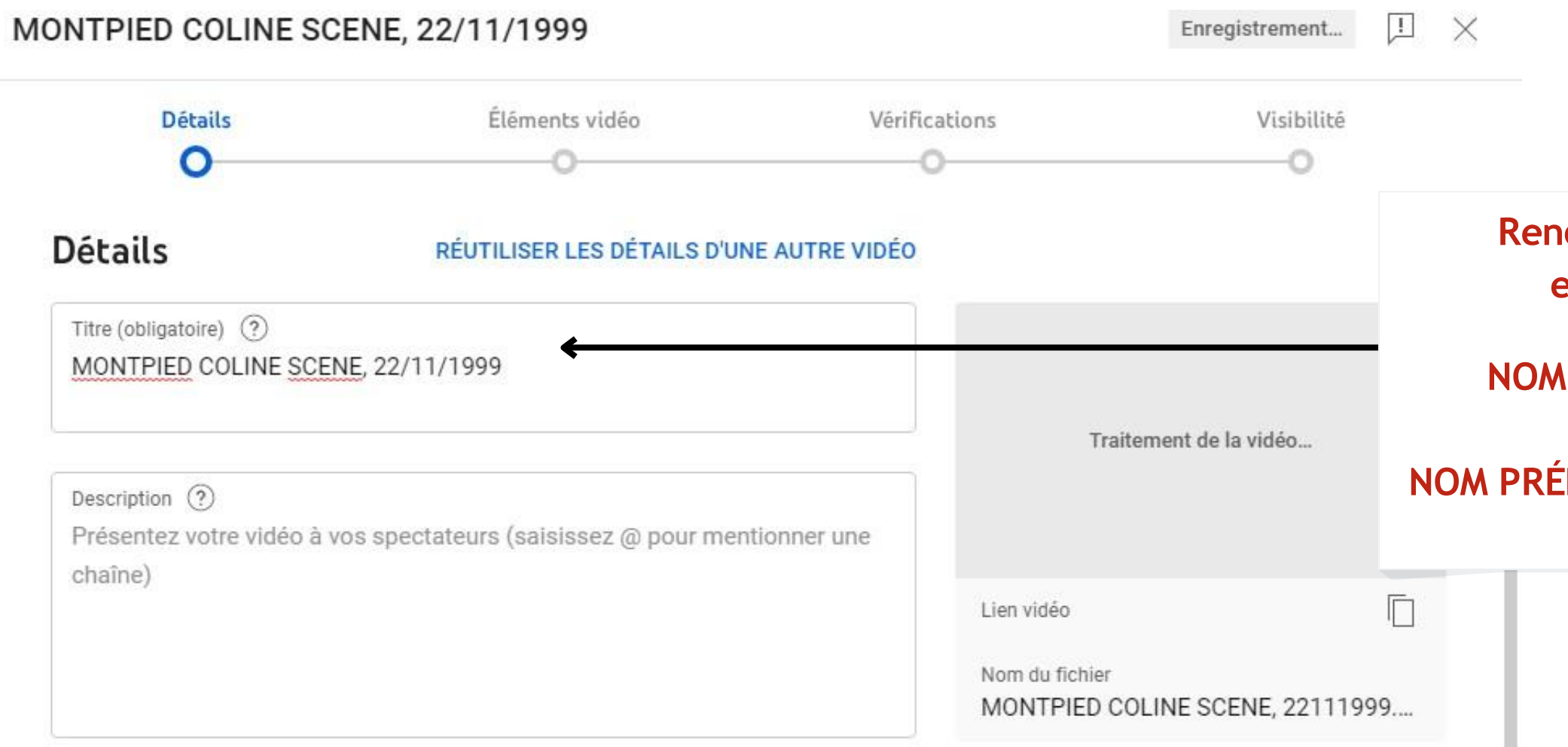

#### Miniature

Sélectionnez ou importez une image qui donne un aperçu du contenu de votre vidéo. Une bonne image se remarque et attire l'attention des spectateurs. En savoir plus

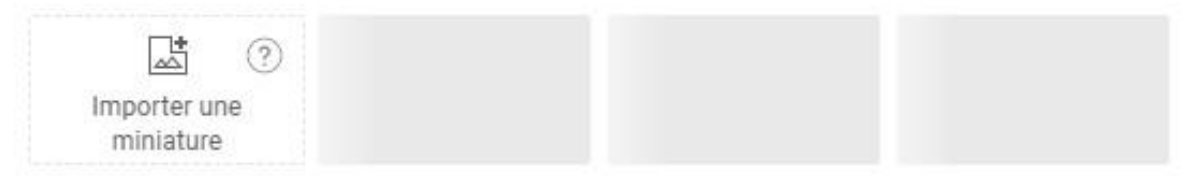

#### Playlists

Ajoutez votre vidéo à une ou plusieurs playlists. Les playlists peuvent aider les spectateurs à trouver vos contenus plus rapidement. En savoir plus

Sélectionner  $\mathbf{v}$  **Renommer la vidéo par le bon intitulé en fonction de la vidéo déposé :**

**NOM PRÉNOM SCÈNE,date de naissance** 

**NOM PRÉNOM AUTOPORTRAIT,date de naissance**

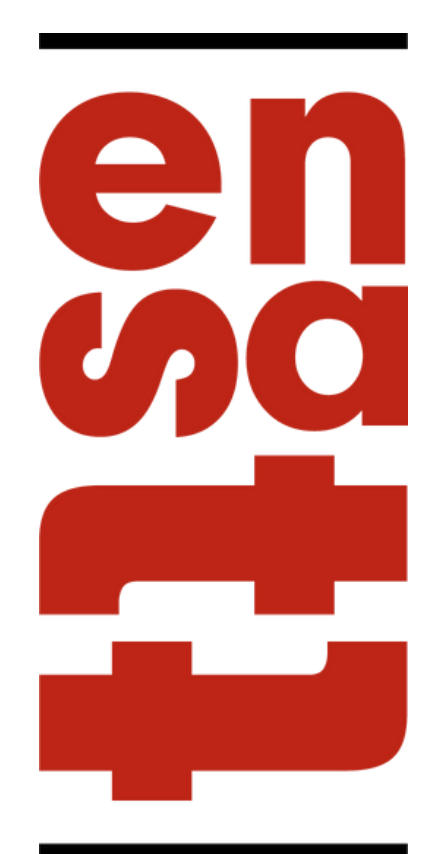

**ECOLE NATIONALE SUPÉR DES ARTS ET TECHNIQUES DU** THÉÂTRE

### ETAPE 5 : MISE EN LIGNE DE LA VIDÉO

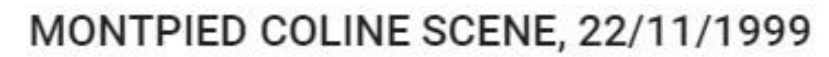

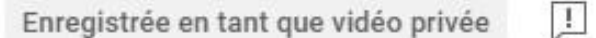

X

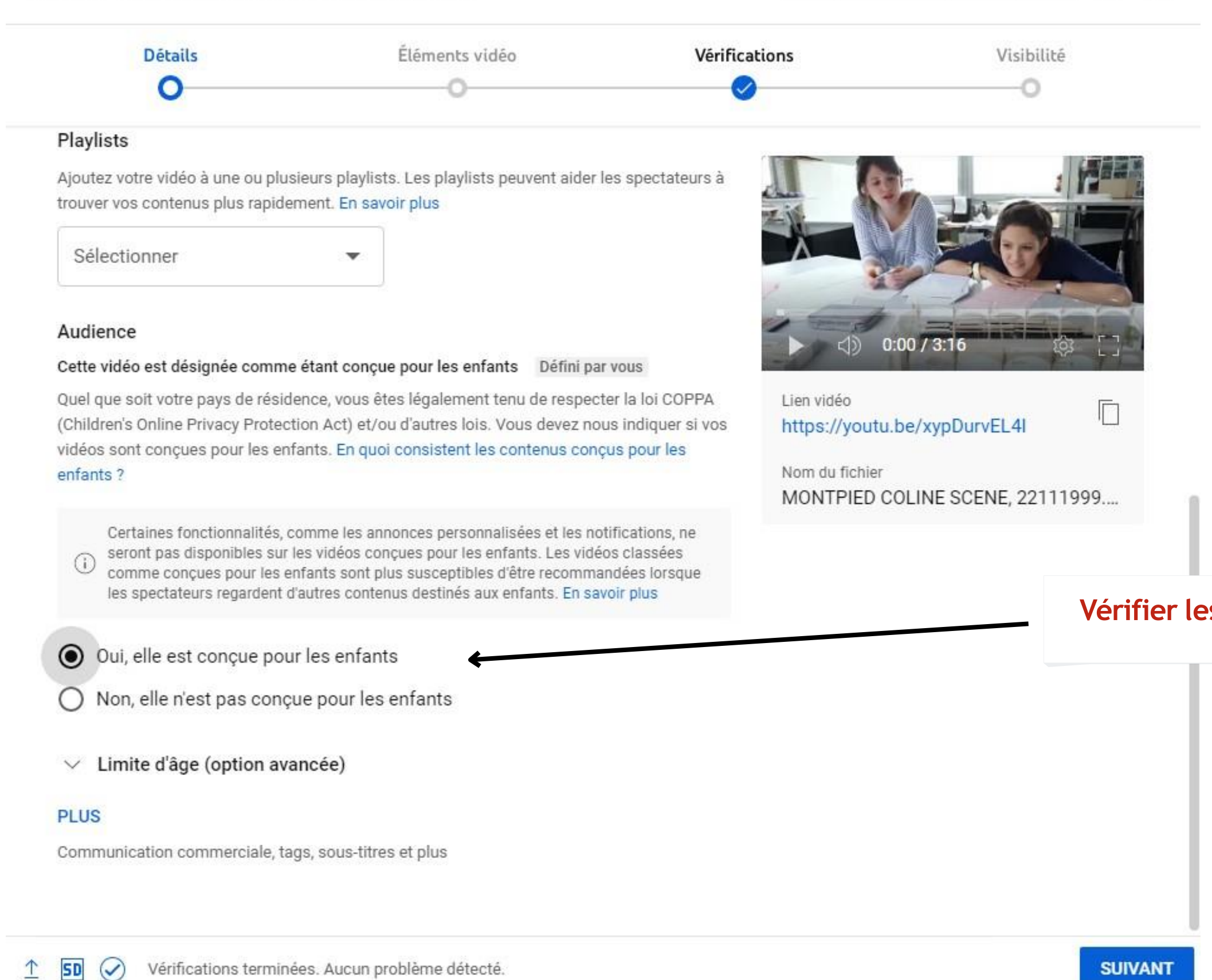

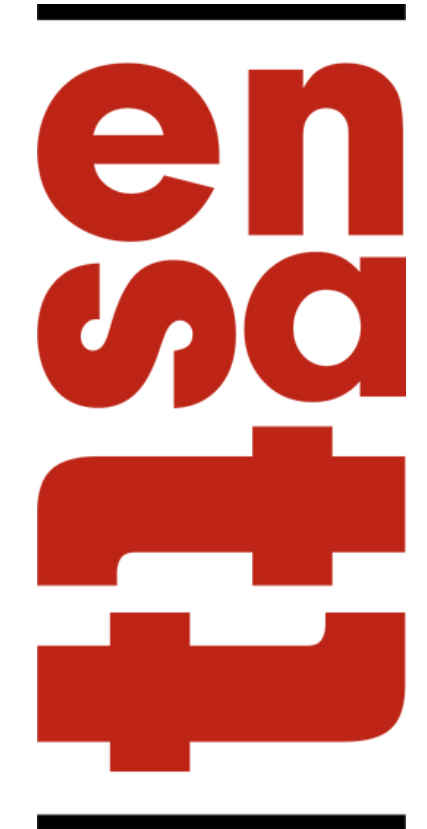

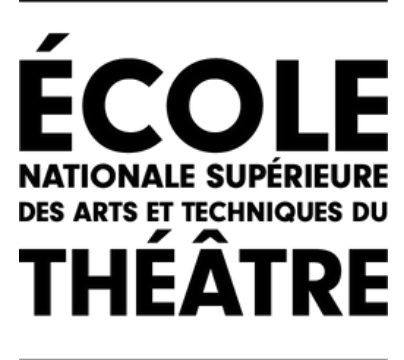

#### Vérifier les paramètres d'audience

**Cliquer ensuite sur** suivant

### ETAPE 5 : MISE EN LIGNE DE LA VIDÉO

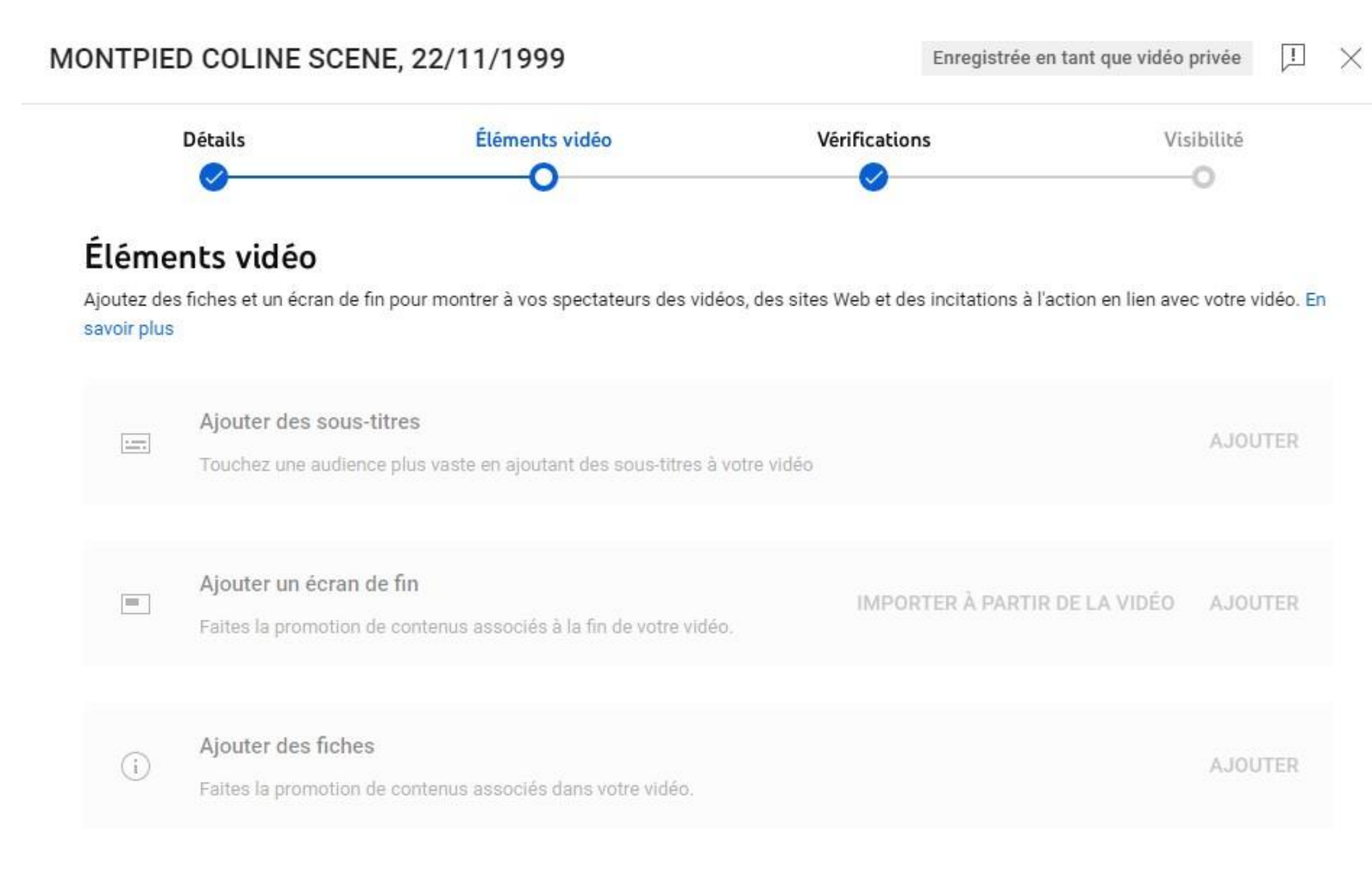

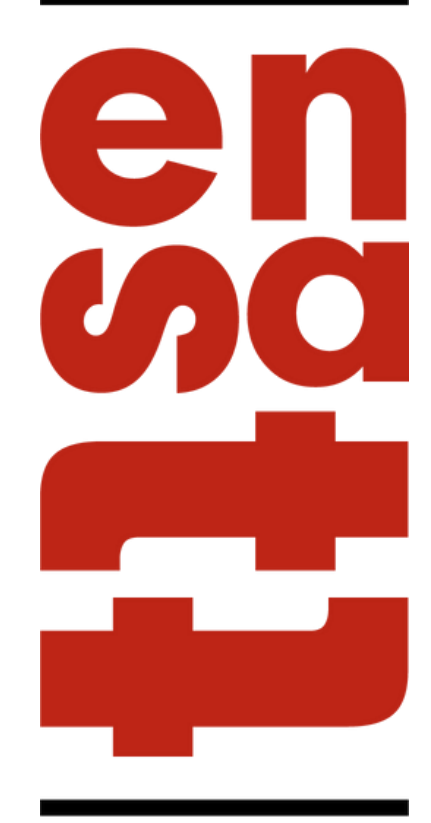

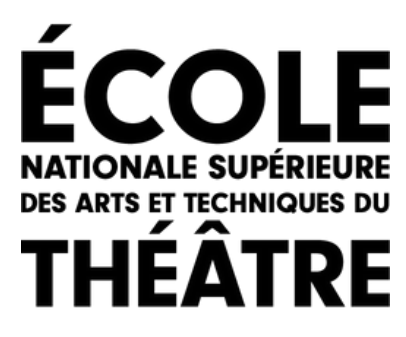

#### **Cliquer sur suivant**

**Cliquer ensuite sur suivant**

**Faites attention qu'il n'y ai pas de problèmes avec les droits d'auteurs (ex :musique libre de droits)**

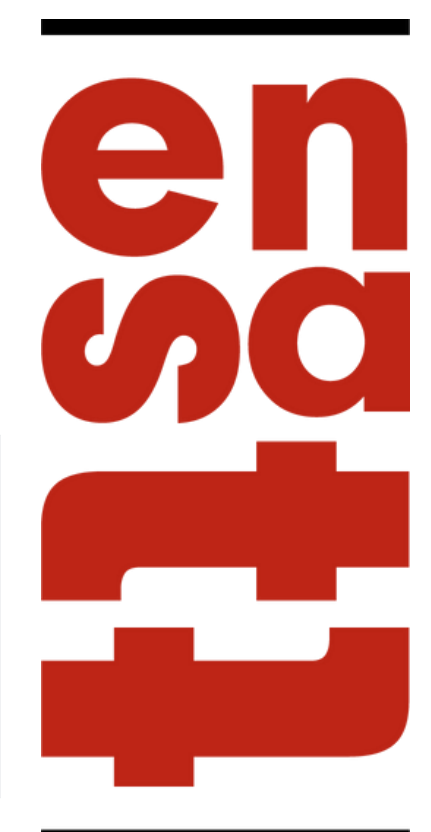

**NATIONALE SUPÉI DES ARTS ET TECHNIQUES DU THÉÂTI** 

## ETAPE 5 : MISE EN LIGNE DE LA VIDÉO

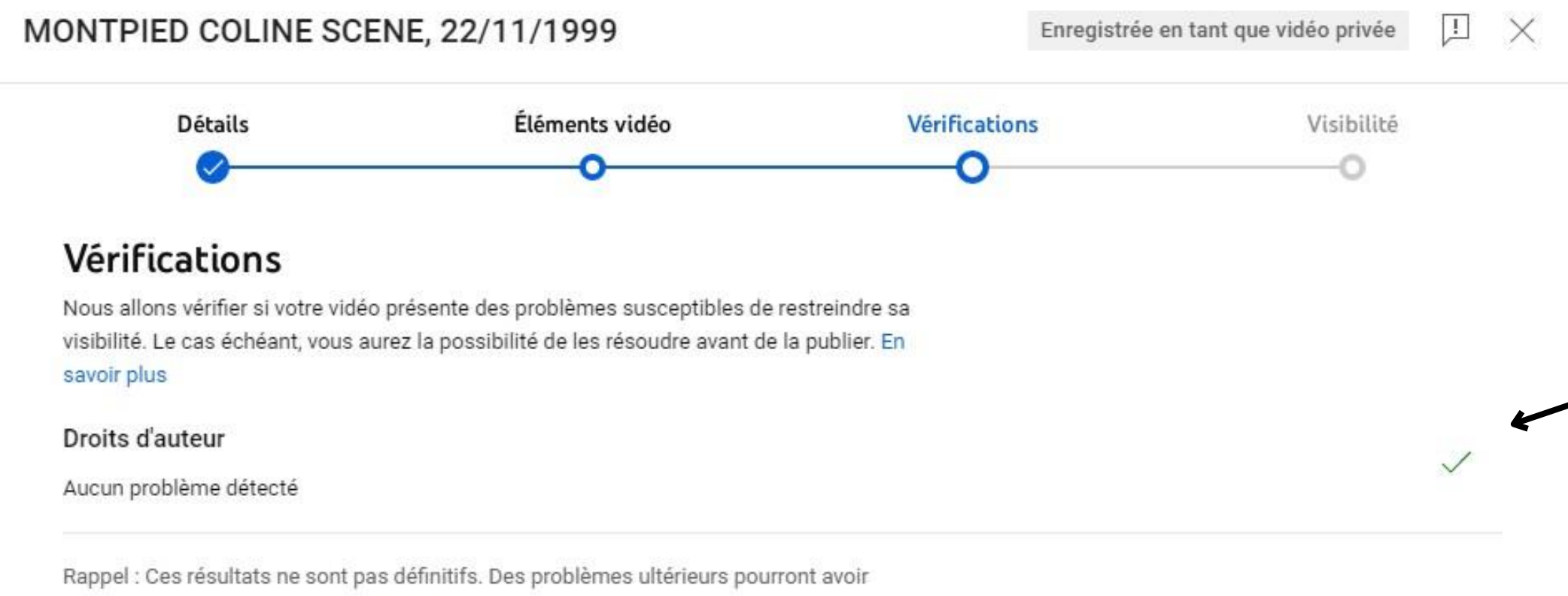

un impact sur votre vidéo. En savoir plus

Envoyer des commentaires

#### **Cliquer ensuite sur enregistrer**

**Faites attention de cliquer sur "NON RÉPERTORIÉE" pour que le jury puisse visualiser la vidéo**

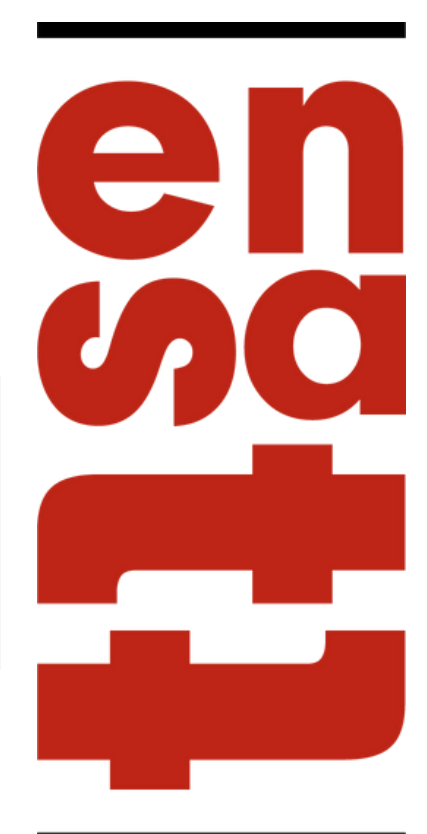

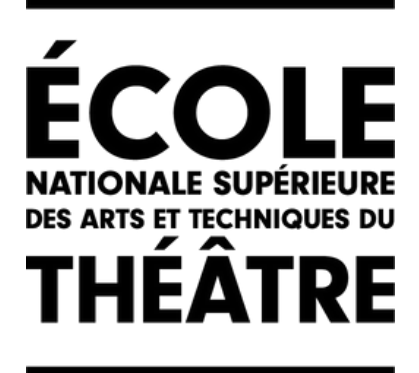

# ETAPE 6 : VISIBILITÉ DE LA VIDÉO

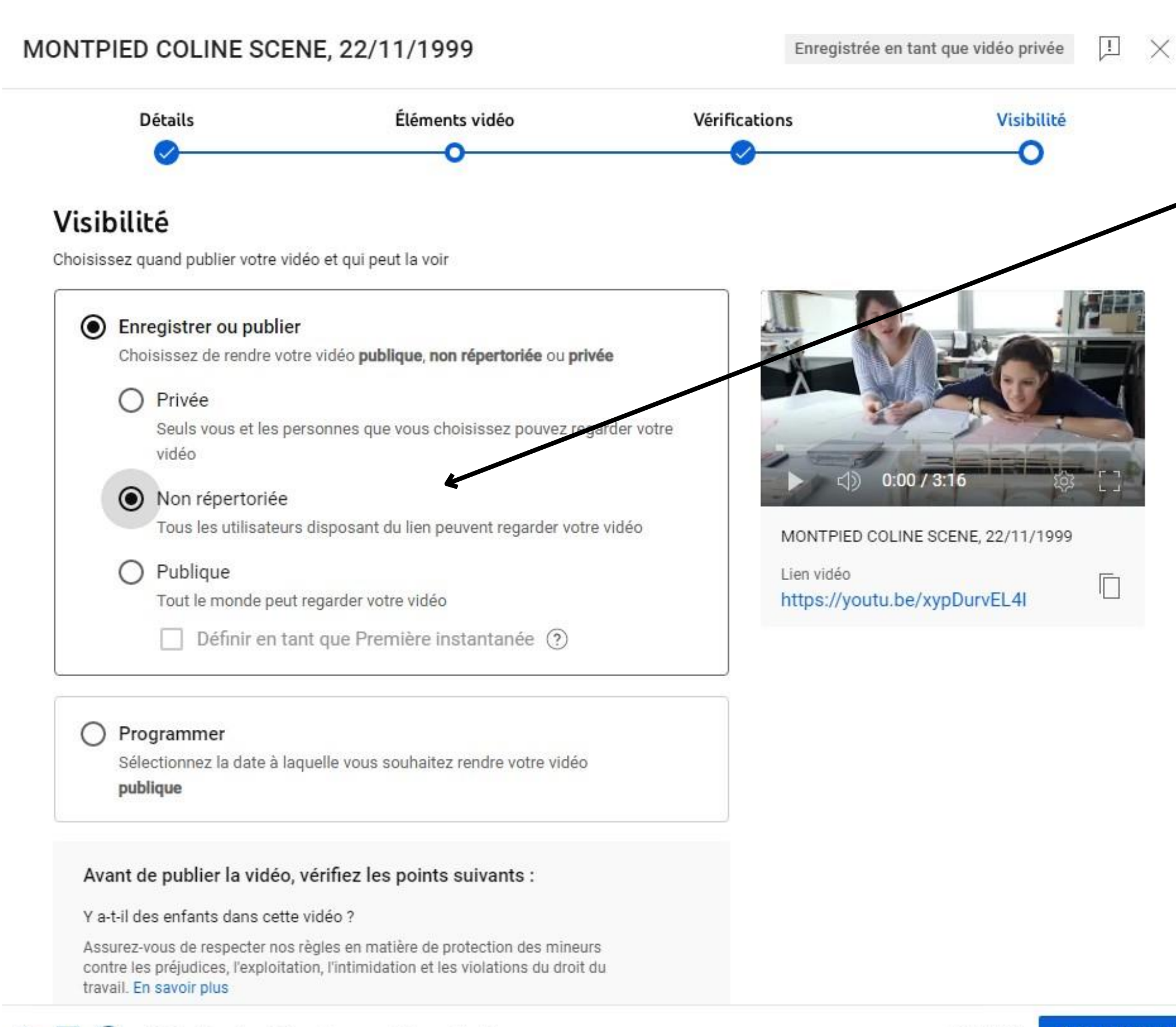

**Cliquer ensuite sur fermer**

**Copier le lien de la vidéo puis aller l'insérer sur la plateforme d'inscription**

el

**DES ARTS ET TECHNIQ** THEA

## ETAPE 6 :COPIER LE LIEN POUR L'INSÉRER SUR LA PLATEFORME D'INSCRIPTION AU CONCOURS

 $\times$ 

#### Vidéo mise en ligne

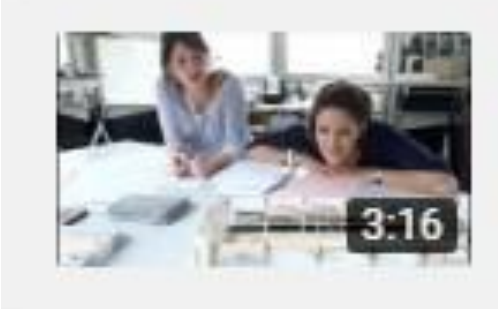

MONTPIED COLINE SCENE, 22/11/1999 Mise en ligne le 17 janv. 2023

#### Partager un lien

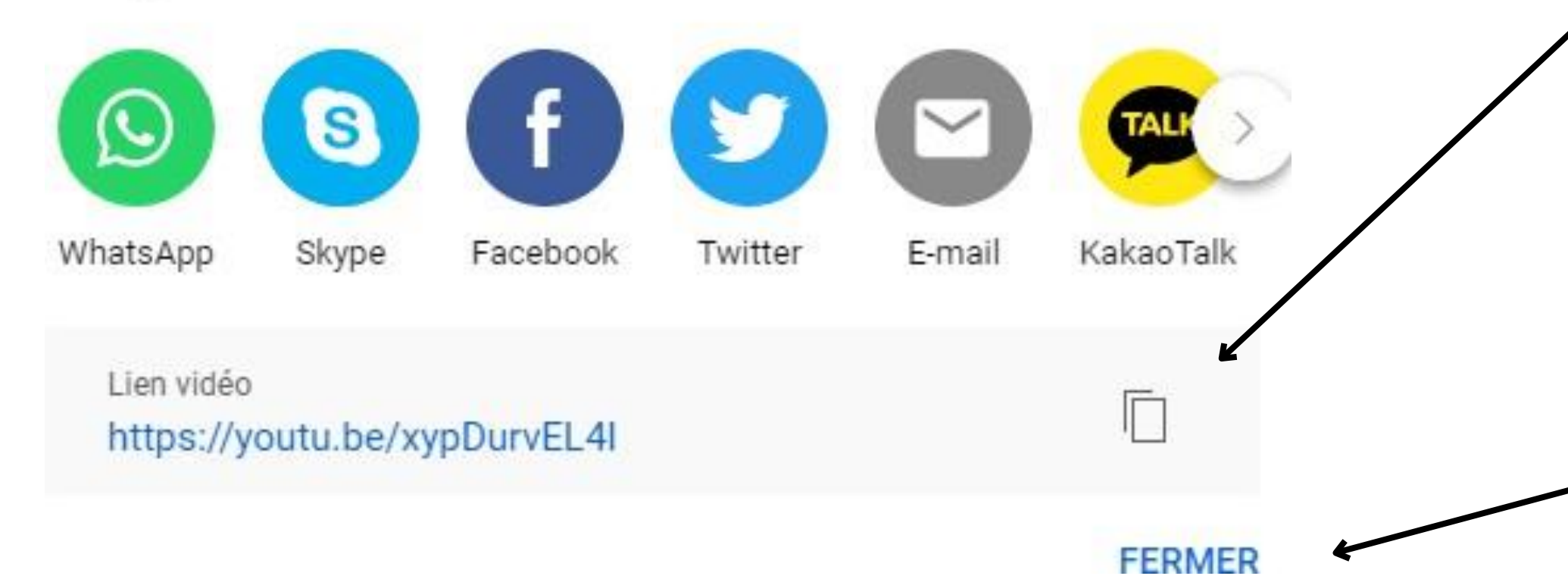